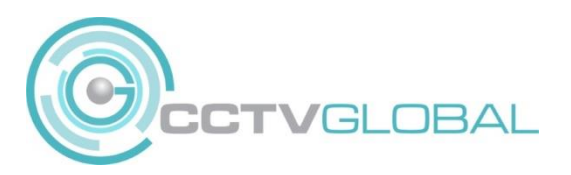

## **QUICK GUIDE CONNECTING HIKVISION DVR TO MOBILE DEVICE USING HIK CLOUD**

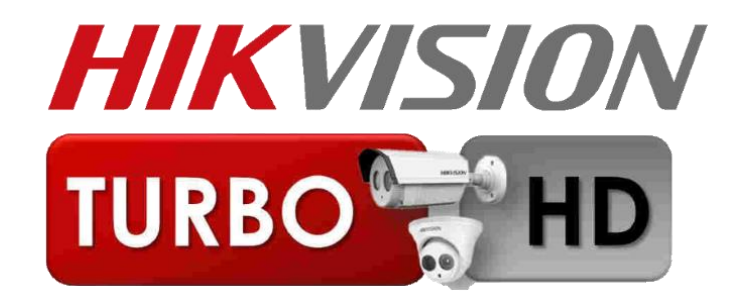

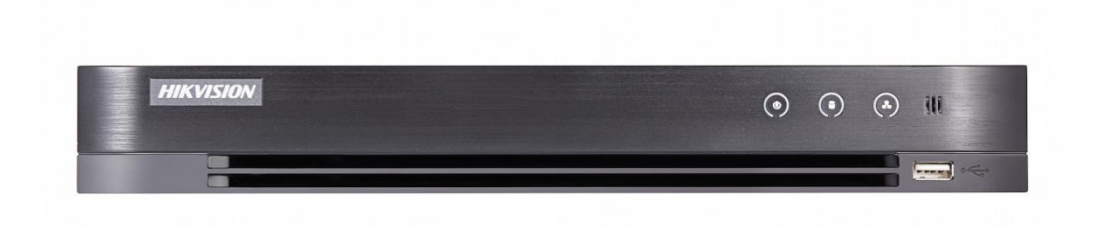

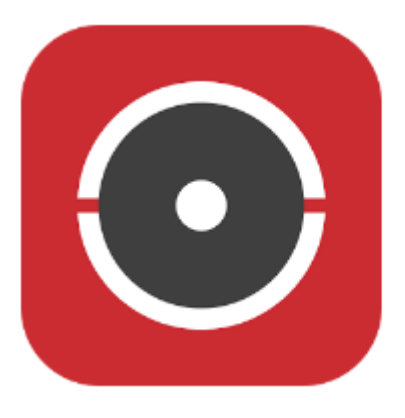

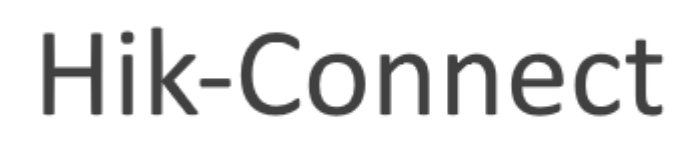

## **Download & Install: Hik-Connect**

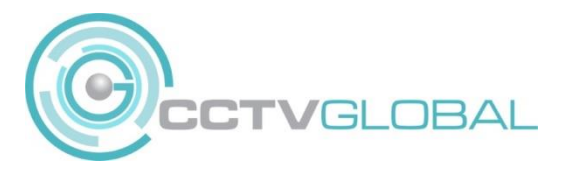

1. Download Hik-Connect for Mobile from the App Store or for Android please visit Hikvision App Store <https://appstore.hikvision.com/>

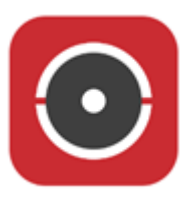

2. Open the app and click **Login** from the menu, then click **Register**

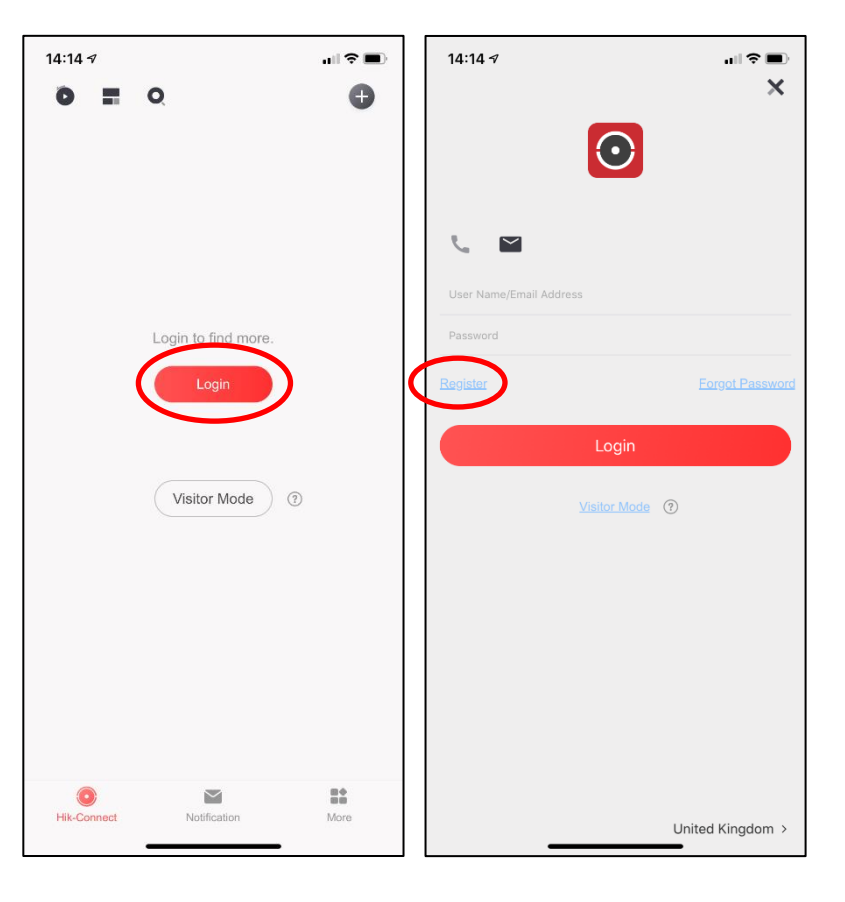

3. Enter your email or mobile number and complete the registration process following the instructions, you will receive a verification code by text that you will need in order to complete the registration process. Alternatively click on Register by email if you prefer to use your email, you will receive the verification code by email.

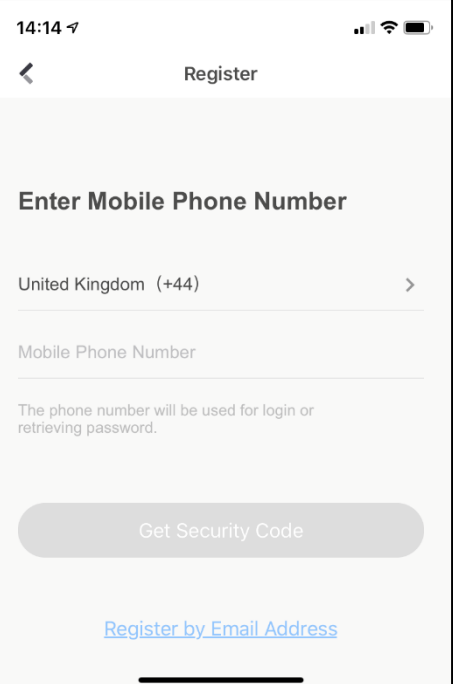

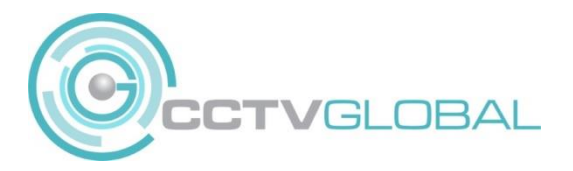

4. With a monitor connected to your HIKVISION DVR/NVR log in to the recorder and go to **Settings /Network / General** – make sure **DHCP** and **Obtain DNS** box is **enabled,** or enter the correct IPV4 address, Subnet Mask, and Default Gateway for your network

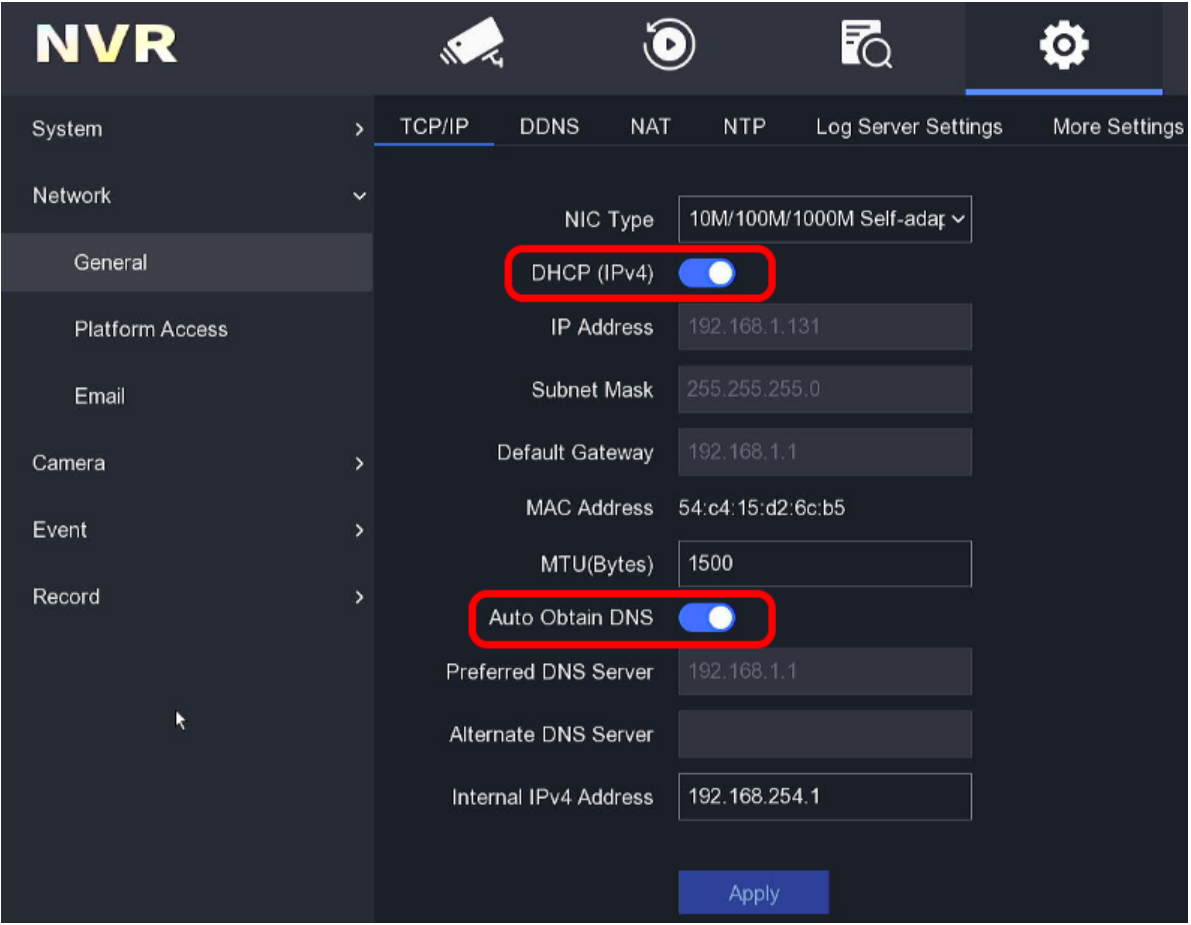

5. Go to **Settings /Network / Platform Access**. - Enable HIK-Connect

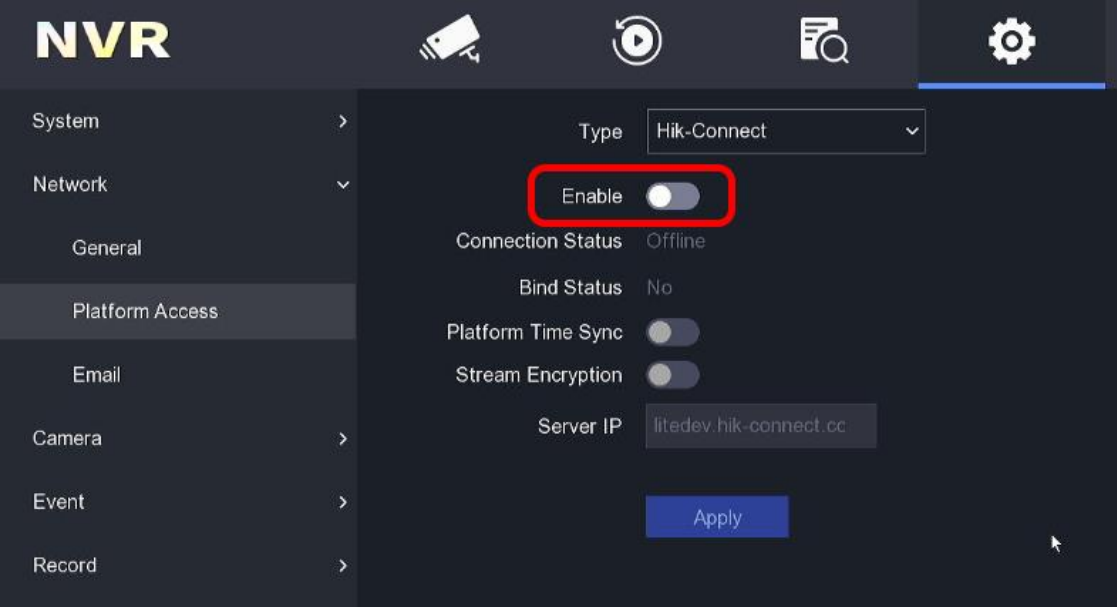

CCTV GLOBAL LONDON LTD, Alpha 319 Building K Gnd Floor, Chobham Business Centre Chertsey Road, Chobham GU24 8JB

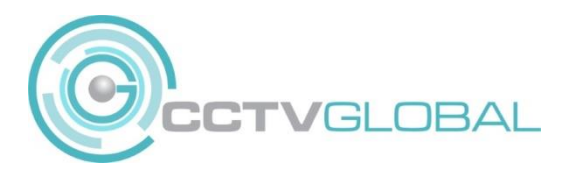

6. The NVR will ask you to accept the terms and conditions

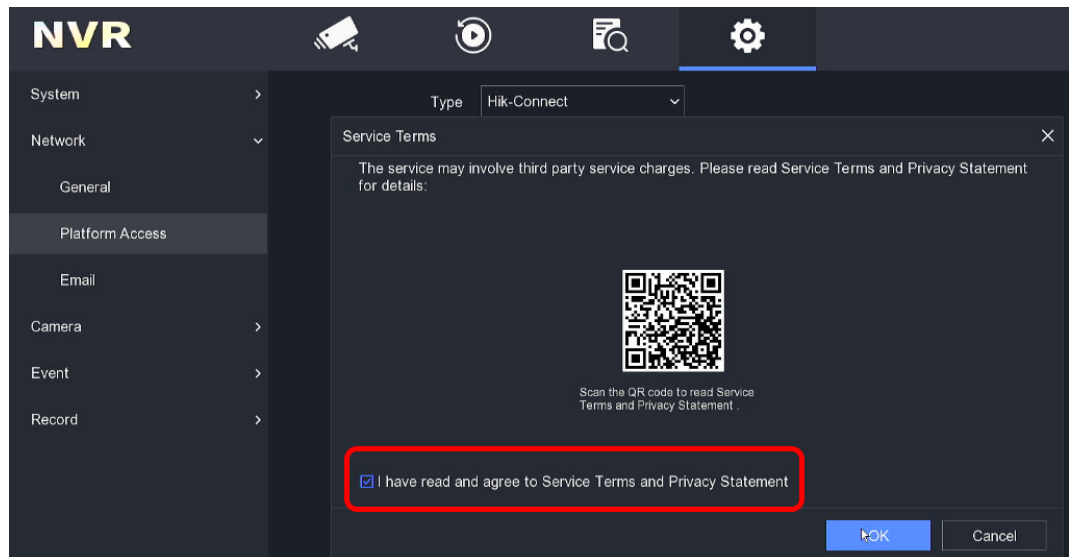

7. Click on Verificaation Code Edit icon

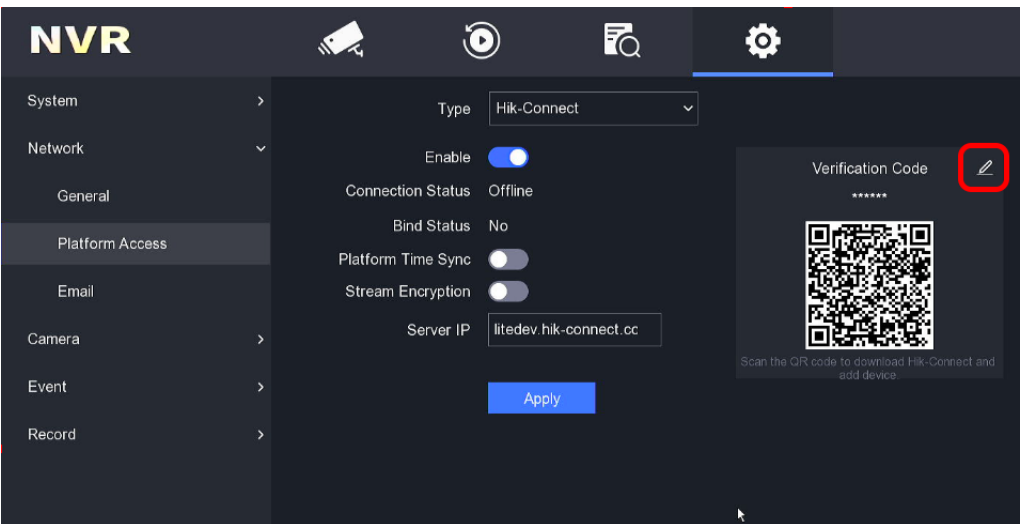

8. Make a note of the verification code or create your own verification code. The Verification code is required to view encrypte video streams on remote devices such as PC & mobile phones. Alternatively disable the **stream encryption** on the slider tab shown in the image above.

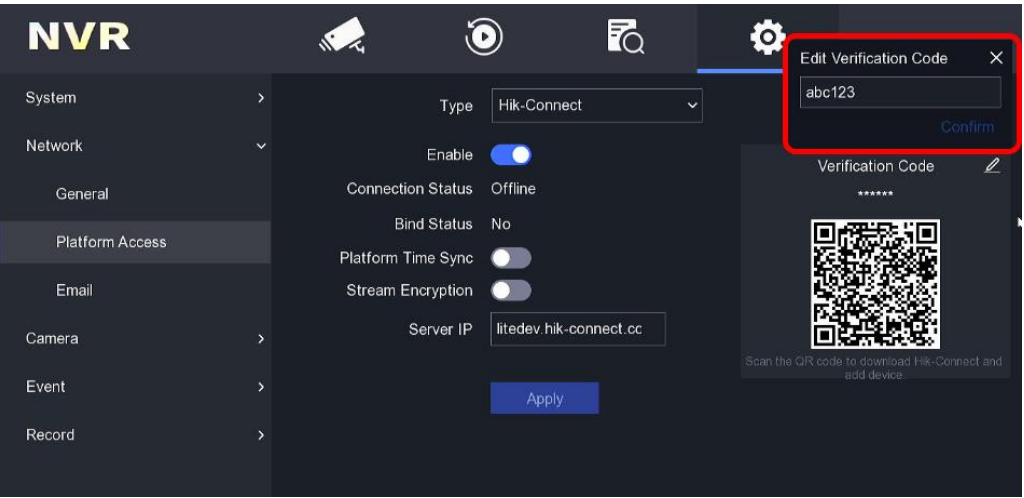

CCTV GLOBAL LONDON LTD, Alpha 319 Building K Gnd Floor, Chobham Business Centre Chertsey Road, Chobham GU24 8JB

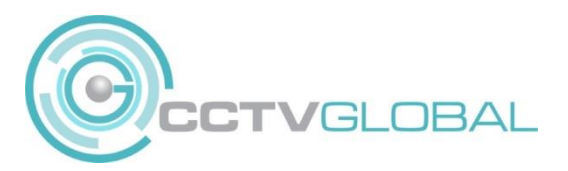

9. Go back to the Hi-Connect App Click **(+)** to add a new device

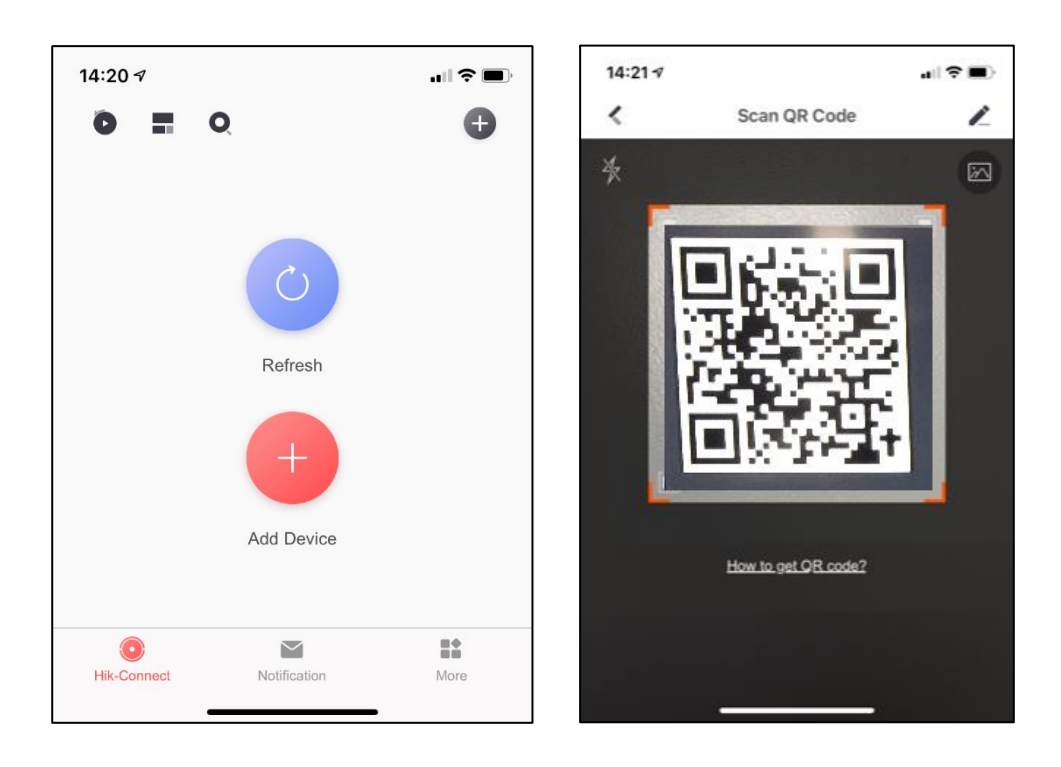

10. SCAN the QR Code provided on the NVR/DVR Platform Access Page with the Hik-Connect APP to bring up the DVR serial number and click **Add.** Then click **Next**

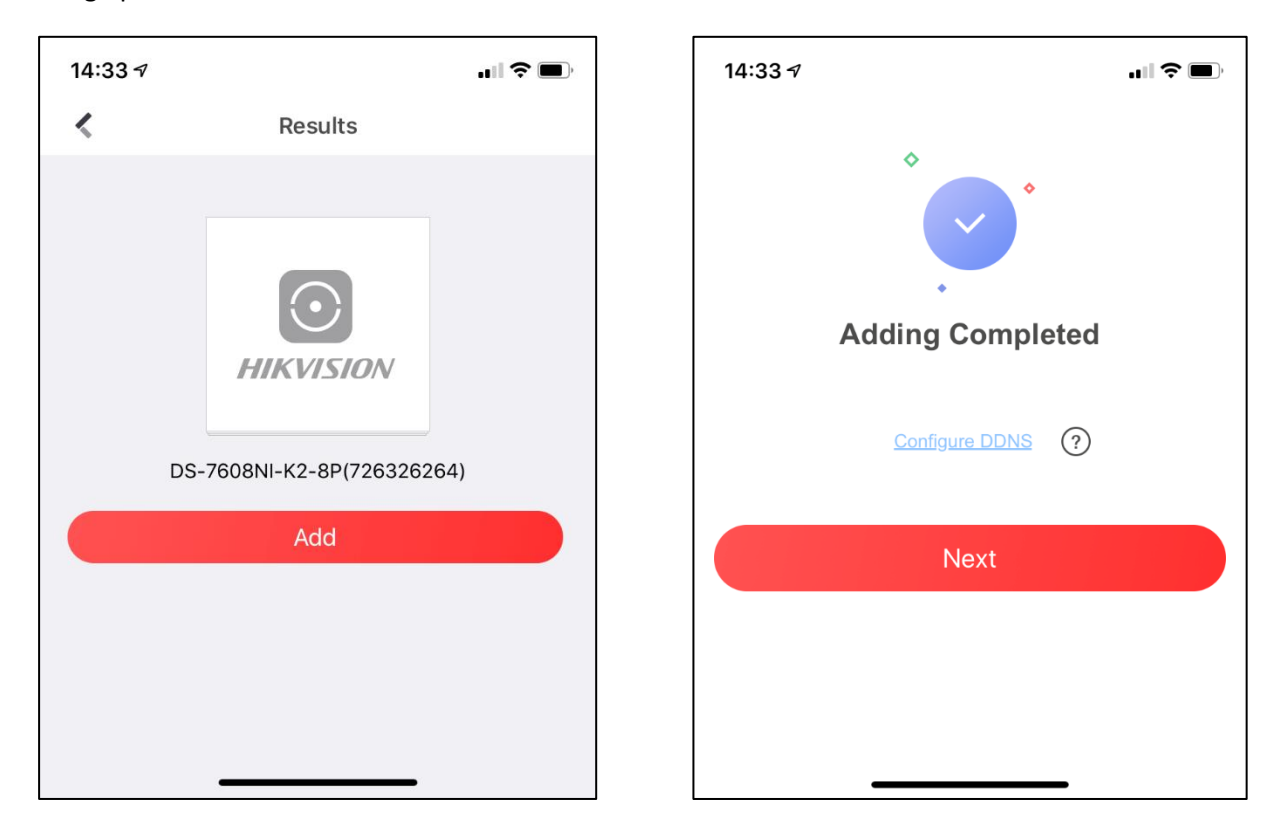

CCTV GLOBAL LONDON LTD, Alpha 319 Building K Gnd Floor, Chobham Business Centre Chertsey Road, Chobham GU24 8JB

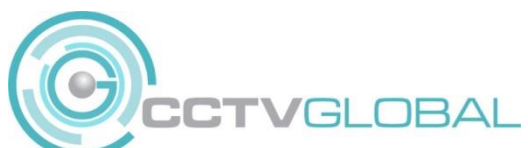

11. Click on the **device** to bring up the preview window, click on the **preview window** to see the camera images. For further details please refer to the Hik-Connect manual.

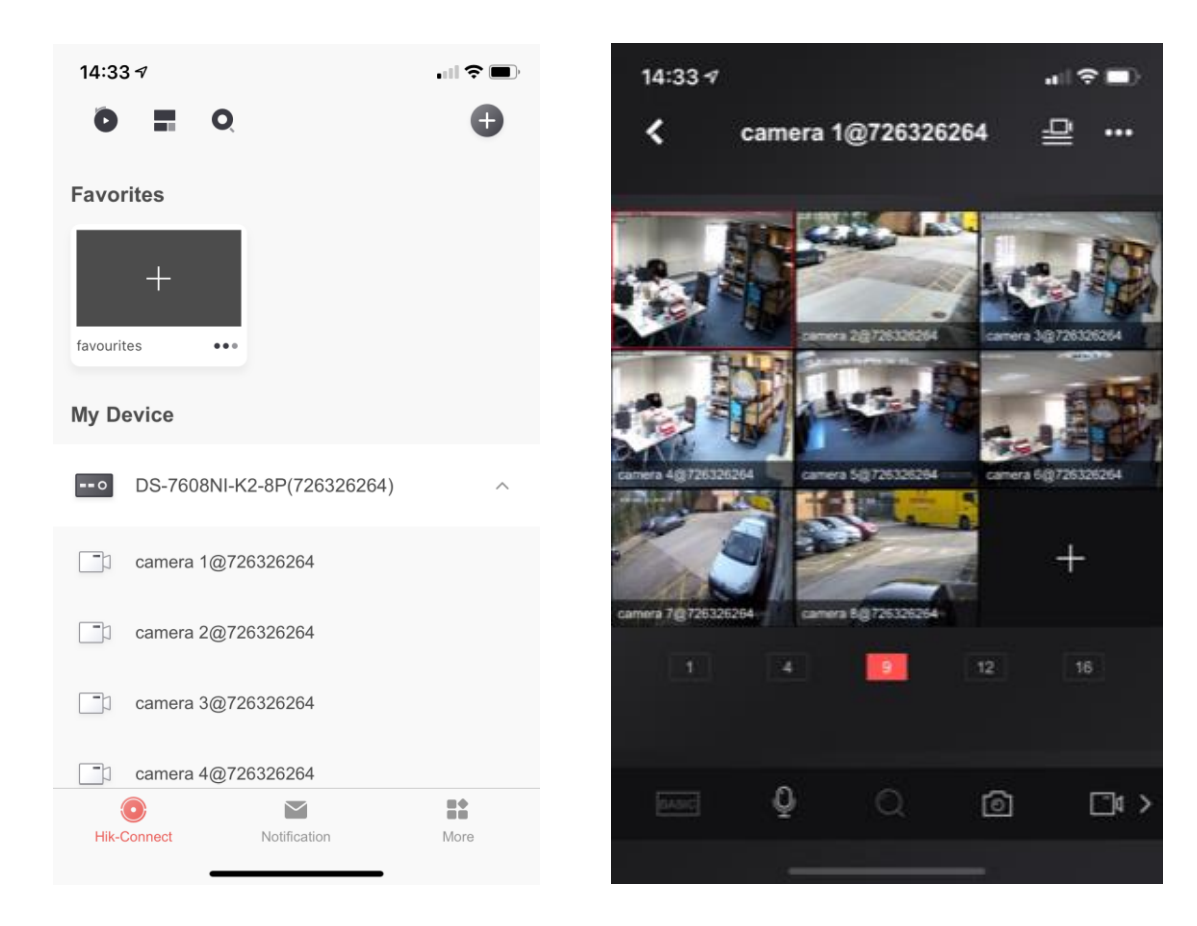

Please note if you are having remote connection issues, we suggest you try using Google DNS server settings

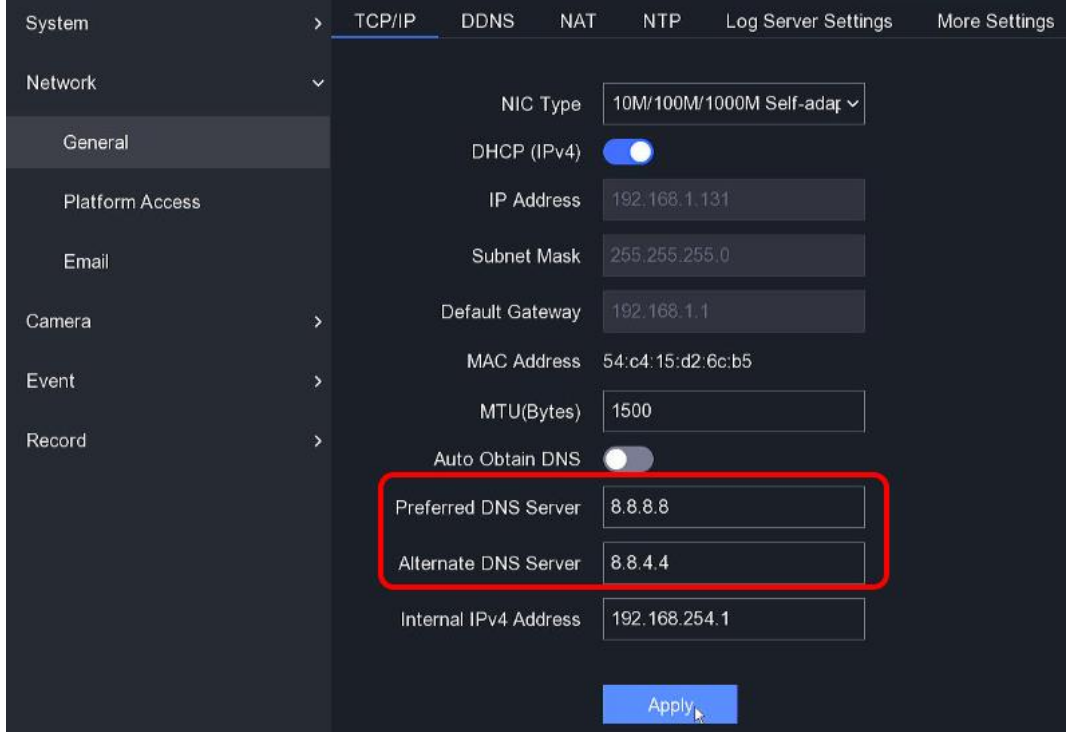

CCTV GLOBAL LONDON LTD, Alpha 319 Building K Gnd Floor, Chobham Business Centre Chertsey Road, Chobham GU24 8JB